## 국가장학금 신청방법

<del>수,</del> 한국장학재단

 $^{(44)}$ 

\* 국가장학금 I 유형(학생직접지원형) \* 국가장학금 II 유형(대학연계지원형) \* 다자녀 국가장학금 \* 지역인재장학금

### **국가장학금 신청하기 : 원클릭 신청 어플 접속 후 로그인**

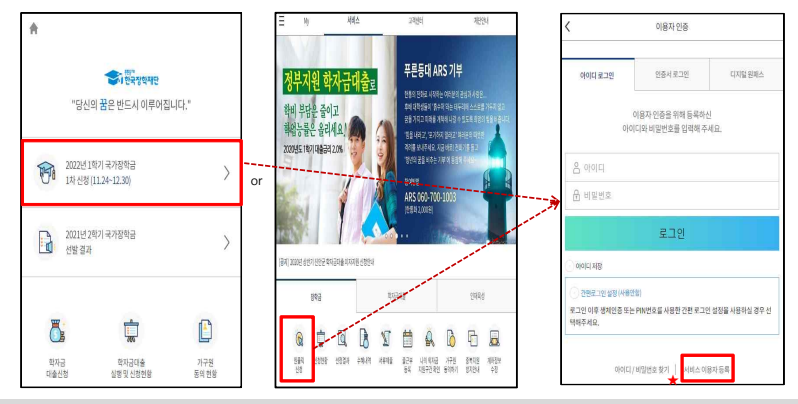

- ★ 어플접속 후 로그인: 회원이 아닐 시 서비스 이용자 등록 필요
- **국가장학금 신청 : 한국장학재단 원클릭신청 어플 접속**, **주말∙공휴일 포함 24시간 신청가능(마감일 제외)**
- **국가장학금 신청기간 : (1차) '22.11.24.(목) 9시 ~ '22.12.29.(목) 18시 ※ 재학생은 국가장학금 1차 신청이 원칙!!! (단, 재학 중 2회에 한하여 구제신청 자동 적용 및 심사 가능)** ※ **신청 전 준비사항 : 본인 명의 공동인증서 or 금융인증서 or 민간인증서 및 계좌번호, 부모의 주민번호(기혼자는 배우자의 주민번호)**
- **서류제출∙가구원 정보제공 동의** : **'22.11.24.(목) 9시 ~ '23.01.05.(목) 18시** - **모바일 서류제출 : [원클릭신청 어플] –[서류제출]에서 파일 업로드**
- **홈페이지 또는 모바일 업로드 불가 시 고객 상담센터로 문의**
- **고객 상담센터 : 1599-2000** 4

### **국가장학금 신청하기 : 원클릭 신청 전 준비사항 - 공동인증서 가져오기**

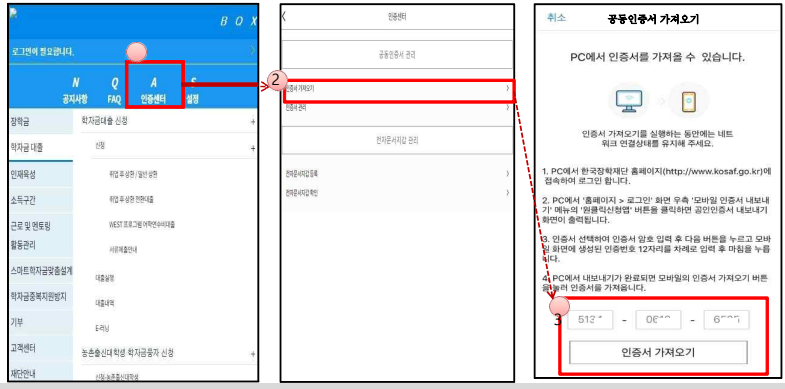

- 금융인증서 or 민간인증서, 부모의 주민등록번호, 본인명의 계좌번호
- 모바일 국가장학금 신청을 위한 공동인증서 가져오기 필요: 홈페이지 접속(www.kosaf.go.kr) -> 마이페이지 -> 공동인증서 전송 ·<br>국가장학금 신청을 위해 공동인증서 or 금융인증서 or 민간인증서 필요
- 보이확이 용도로 사용
- 전자서명수단**(**인증서**)** 발급
- (공동인증서) 재단과 업무제휴 협약체결 은행을 방문하여 계좌개설 및 인터넷 뱅킹 가입 후 해당은행 홈페이지에서 공동인증서 무료 발급

#### ※ 제휴은행 **:** 우리**,** 국민**,** 신한**,** 기업**,** 경남**,** 농협**,** 광주**,** 대구**,** 부산**,** 수협**, KEB**하나**, SC**제일**,** 전북**,** 제주**,** 우체국

- (금융인증서) 해당 금융회사 인터넷뱅킹 홈페이지에서 발급 가능
- (민간인증서) 카카오톡, 이동통신사PASS, KB국민은행, PAYCO, 삼성PASS, 네이버, 신한은행

### **국가장학금 신청하기 : 원클릭 신청 가이드**

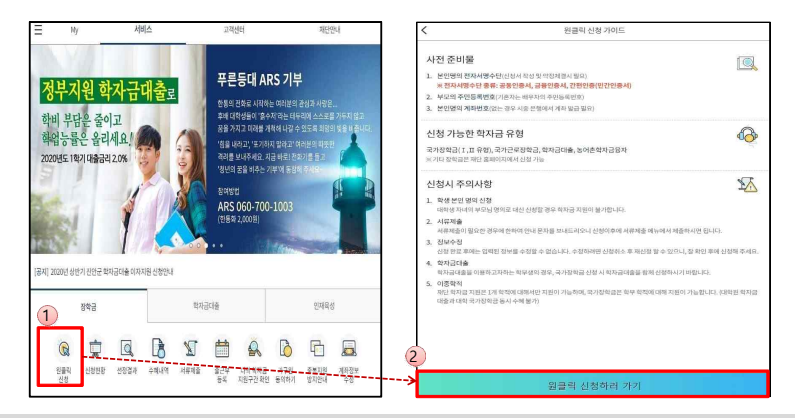

주비사항: 공동이중서 or 금융이중서 or 미가이중서 및 부모의 주민등록번호, 보이의 계좌번호 ○ 국가장학금 신청 **:** 한국장학재단 원클릭신청 어플 접속**,** 주말∙공휴일 포함 **24**시간 신청가능**(**마감일 제외**)** ○ 국가장학금 신청기간 **: (1**차**) '22.11.24.(**목**) 9**시 **~ '22.12.29.(**목**) 18**시  $\mathcal{R}$  2회에 한하여 구제신청 자동 적용 및 심사 가능) ※ 신청 전 준비사항 **:** 본인 명의 공동인증서 **or** 금융인증서 **or** 민간인증서 및 계좌번호**,** 부모의 주민번호**(**기혼자는 배우자의 주민번호**)** ○ 서류제출∙가구원 정보제공 동의 : **'22.11.24.(**목**) 9**시 **~ '23.01.05.(**목**) 18**시 - 모바일 서류제출 **: [**원클릭신청 어플**] –[**서류제출**]**에서 파일 업로드 .<br>'지 또는 모바일 업로드 불가 시 고객 상담센터로 · ○ 고객 상담센터 **: 1599-2000**

### **국가장학금 신청하기 : STEP 1. 학사정보 등록(개인정보 수집제공 동의)**

○ 개인**(**신용**)**정보의 수집제공 관련 안내사항 확인 후 동의 **※** 학사정보 수집에 따른 개인정보 이용동의

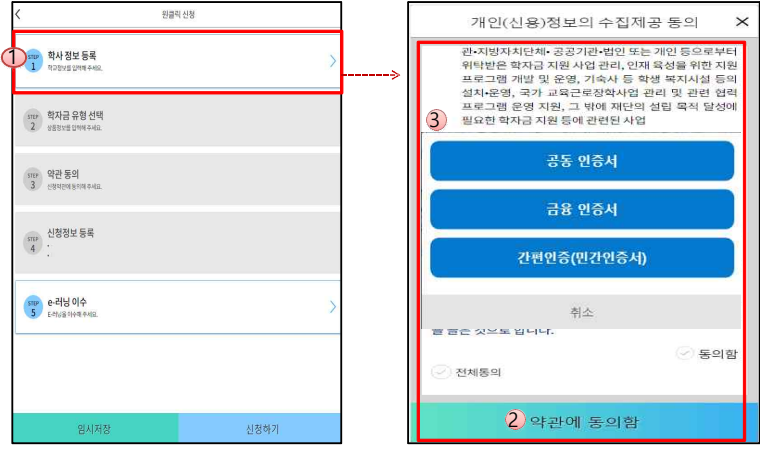

### **국가장학금 신청하기 : STEP 1. 학사정보 등록**

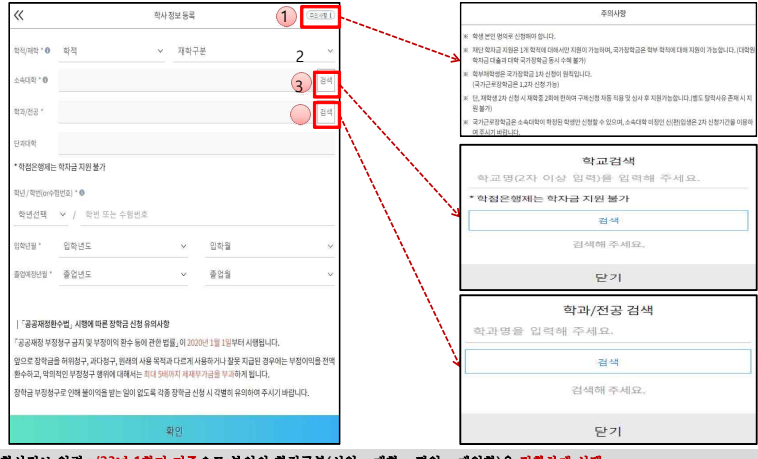

#### ○ 학사정보 입력 **: '23**년 **1**학기 기준으로 본인의 학적구분**(**신입 ∙ 재학 ∙ 편입 ∙ 재입학**)**을 정확하게 선택 **-** 반드시 본인이 소속한 대학을 선택 **(**반드시 확정대학으로 신청**) · '22**년 **2**학기에 신 ∙ 편입 ∙ 재입학한 학생은 **23**년 **1**학기에는 재학생이므로 학적을 재학으로 선택**! ※** 소속대학 오신청**,** 학적 오신청 발생 시 심사에 오류가 발생할 수 있으므로 정확히 입력 ※ **재학생은 국가장학금 1차 신청이 원칙!!! (단, 재 (**단**,** 구제신청 기회 기사용 또는 기타 탈락사유 존재 <sup>시</sup> 지원 불가**)** <sup>8</sup>

### **국가장학금 신청하기 : STEP 2. 학자금 유형 선택**

 $\overline{\mathbf{r}}$ 

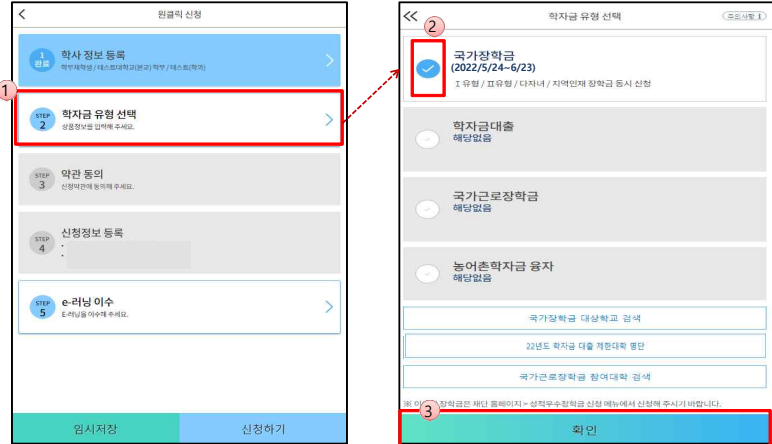

○ 국가장학금**(I**유형**/II**유형**/**다자녀**/**지역인재 동시 신청**)**을 선택하여 신청**!** ※ 국가장<mark>학금 체크여부를 확인하세요!(국가장학금 지원가능 대학일 경우 기본체크가 되어 있습니다.)<br>- 시청하고자 하는 학자금유형 서백(국가장학금과 국가근로장학금 학자금상품명이 비순하므로 오시청하지 않도록 유의!)</mark> 신청하고자 하는 학자금유형 선택(국가장학금과 국가근로장학금 <sup>1</sup> - 일반 상환**/**취업후 상환 학자금대출도 함께 선택하여 사전 신청 가능

### **국가장학금 신청하기 : STEP 2. 학자금 유형 선택 - 중복지원 안내**

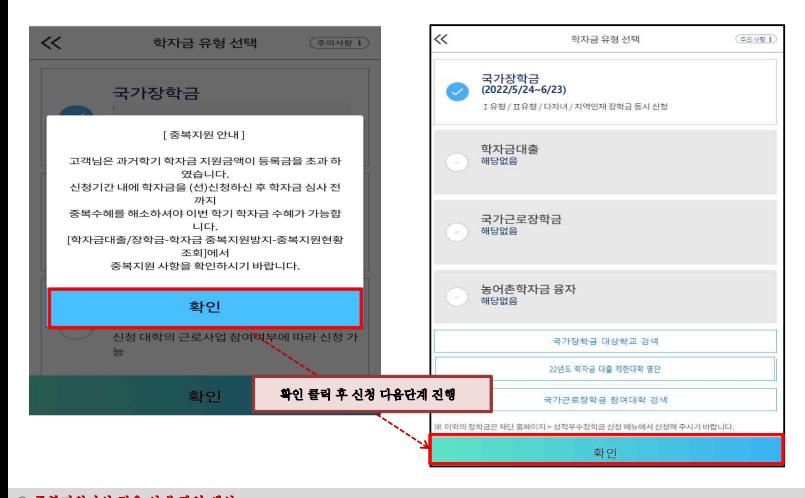

#### ○ 중복지원자의 경우 안내 팝업 생성 - <mark>중복지원여부와 관계없이 장학/대출 신청은 가능함, 중복지원상태 해소 후 다른 심사요건 충족 시 국가장학금 수혜 가능<br>- 홈페이지 내 [장학금]-[학자금 중복지위방지]-[중복지위현황 조회]에서 내역 확인 후 해소 필요</mark> - 홈페이지 내 **[**장학금**]-[**학자금 중복지원방지**]-[**중복지원현황 조회**]**에서 내역 확인 후 해소 필요 **※** 국가장학금 수혜 시 불이익이 없도록 사전 안내 및 중복지원 해소 적극 알림 목적 10

#### ○ 금융정보등**(**금융∙신용∙보험정보**)** 제공 동의 진행 ○ 가구원 정보 제공동의 필요성**,** 진행방법 <sup>등</sup> 주의사항 확인 <sup>11</sup>

○ 신청인 동의서 및 신청 주의사항 동의 ○ 학자금 지원구간**(**분위**)** 확인을 위한 본인 소득∙재산 및 학자금지원 자격요건 파악에 필요한 범위 내 활용 목적으로 개인정보 제공 동의

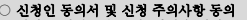

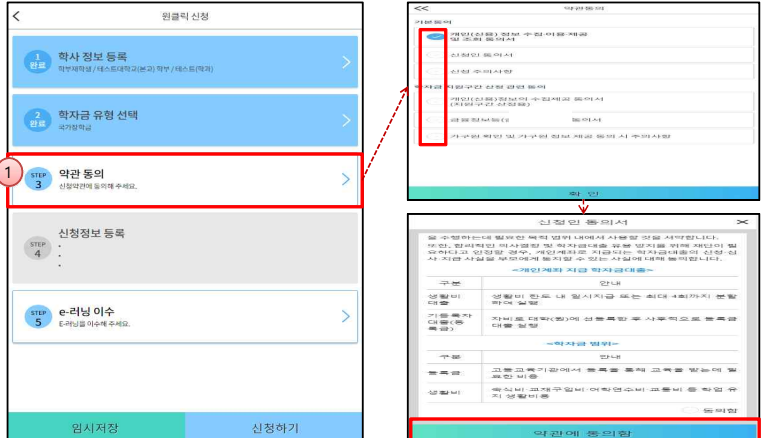

### **국가장학금 신청하기 : STEP 3. 약관 동의**

### **국가장학금 신청하기 : STEP 4. 신청정보 등록 – 개인정보 입력**

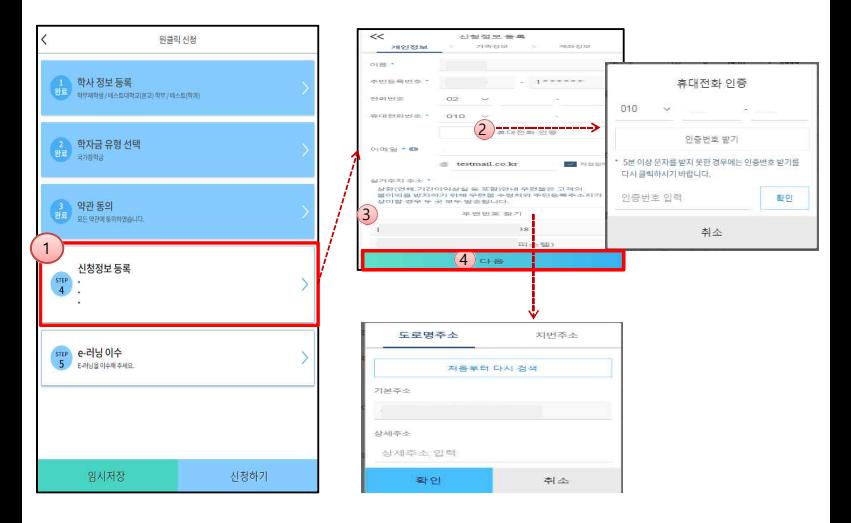

### **1**학기 소득인정액 계속 사용 신청

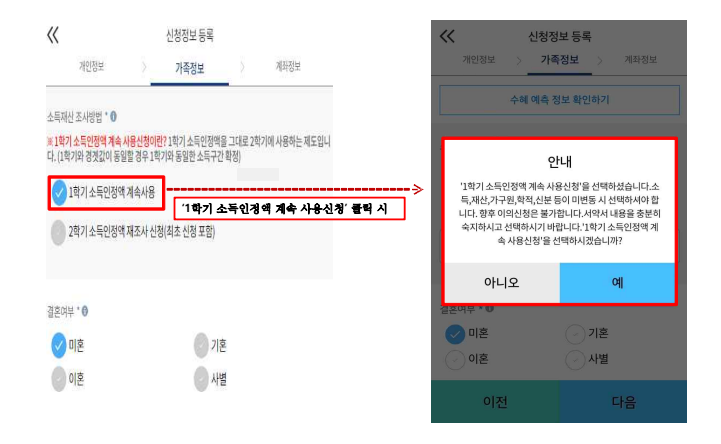

○ **1**학기와비교하여**2**학기신청일현재소득**·**재산**,** 가구원**,** 학적**,** 신분등이변동하지않았을경우**'1**학기소득인정액계속사용신청**'** 선택가능 용하며, 학자금 지원구간(분위)은 경곗값 변동 등에 따라 달라질 수 있음 - **'1**학기 소득인정액 계속 사용신청**'** 선택 시**,** 이의신청은 불가함

### **국가장학금 신청하기 : STEP 4. 신청정보 등록 – 소득∙재산 조사 방법 서약서**

#### **1**학기 소득인정액 계속 사용 신청

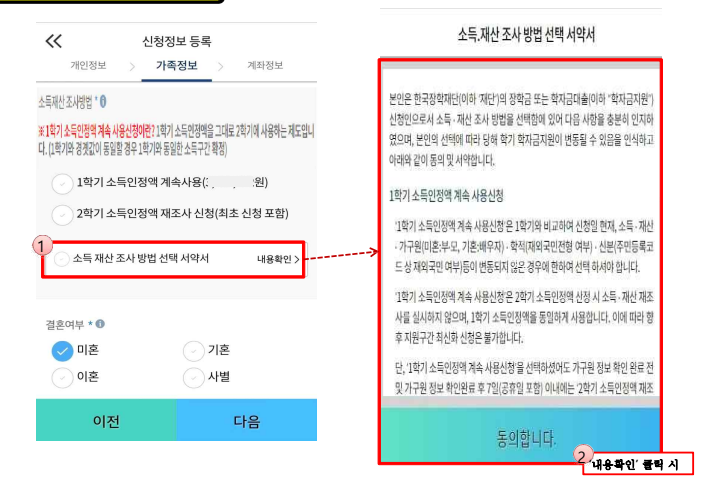

#### ○ 소득**·**재산 조사 방법 선택 시 서약서 내용 반드시 확인 필요

- '미동의'할 경우 학자금 신청 불가

## **국가장학금 신청하기 : STEP 4. 신청정보 등록 – 가족정보 입력(계속사용)**

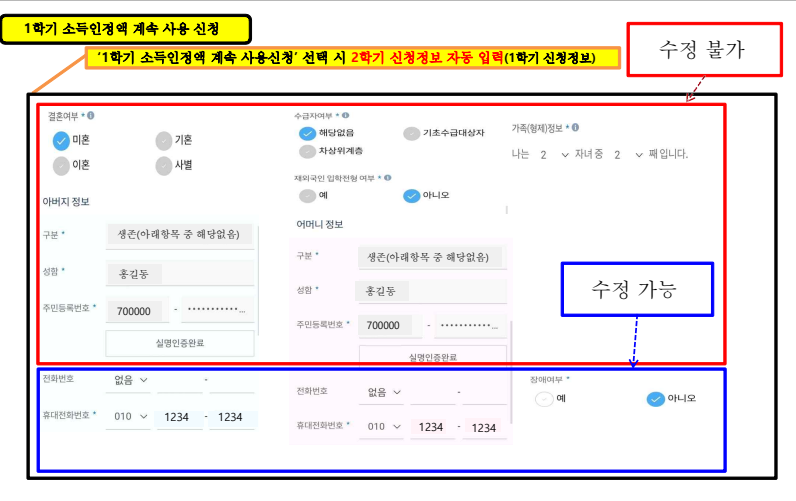

○ 개인정보 입력 시 **1**학기 신청정보 그대로 유지 되며**,** 일부 변동된 정보에 대해 수정 가능

※ 수정 불가 항목에 대해 수정이 필요한 경우**,** 반드시 **'2**학기 소득인정액 재조사 신청**'** 필요 16

- 수정 가능**:** 장애인 여부 **/** 휴대전화번호 및 전화번호

- 수정 불가**:** 결혼 여부 **/** 기초생활수급자 및 차상위계층 여부 **/** 가족정보**(**부모님**)·**배우자 **/** 재외국민 입학전형 여부 **/** 형제 정보

#### **2**학기 소득인정액 재조사 신청

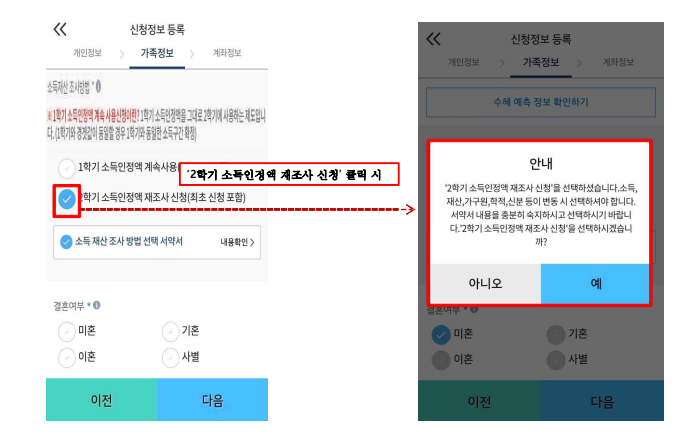

#### ○ **1**학기와 비교하여 **2**학기 신청일 현재 소득**·**재산**,** 가구원**,** 학적**,** 신분 등이 변동 하였을 경우 **2**학기 소득인정액 재조사 신청 필요 - **1**학기학자금지원구간미산정자**,**동의대상가구원제외자**,**기초**·**차상위자격보유자등은**'1**학기소득인정액계속사용신청**'**불가 - 따라서**, '1**학기 소득인정액 계속 사용 신청**'**이 비활성화 되어 있으며 **'2**학기 소득인정액 재조사 신청**'** 선택만 가능 17

### **국가장학금 신청하기 : STEP 4. 신청정보 등록 – 소득∙재산 조사 방법 선택 서약서**

#### **2**학기 소득인정액 재조사 신청

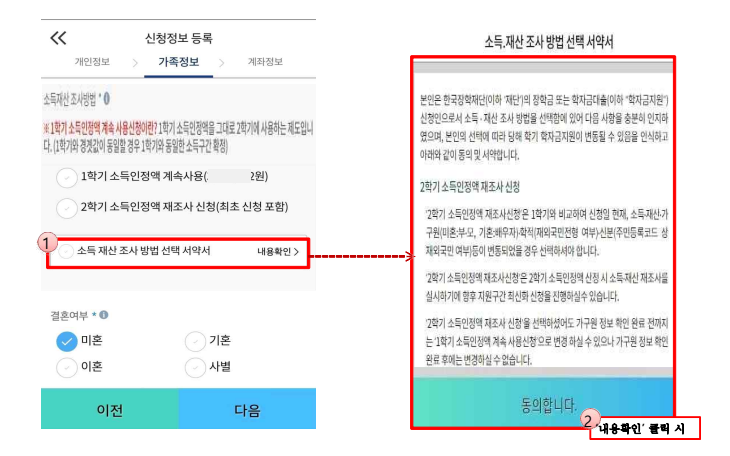

#### ○ 소득**·**재산 조사 방법 선택 시 서약서 내용 반드시 확인 필요

- '미동의'할 경우 학자금 신청 불가

### **국가장학금 신청하기 : STEP 4. 신청정보 등록 – 가족정보 입력(재조사)**

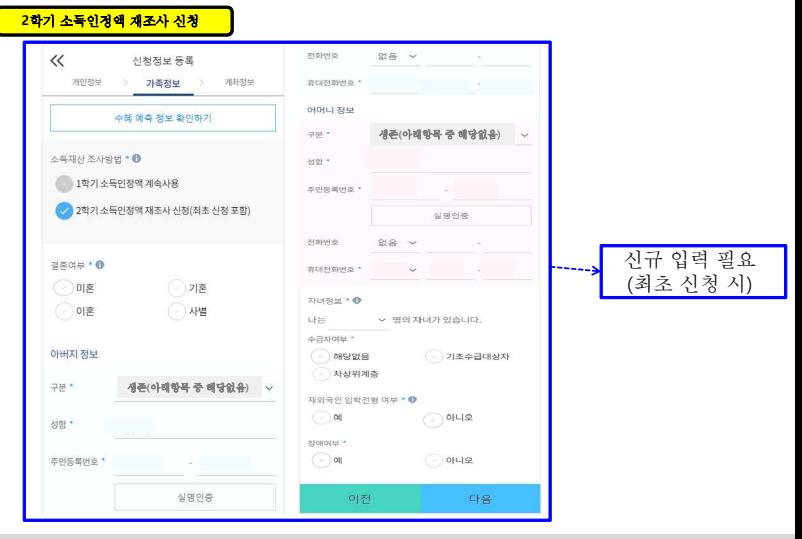

#### ○ 개인정보 전체 신규 입력**(**최초 신청 시**)**

- '2학기 소득인정액 재조사 신청' 선택 시, 반드시 개인정보 신규 입력 필요

### **국가장학금 신청하기 : STEP 4. 신청정보 등록 – 가족정보 입력**

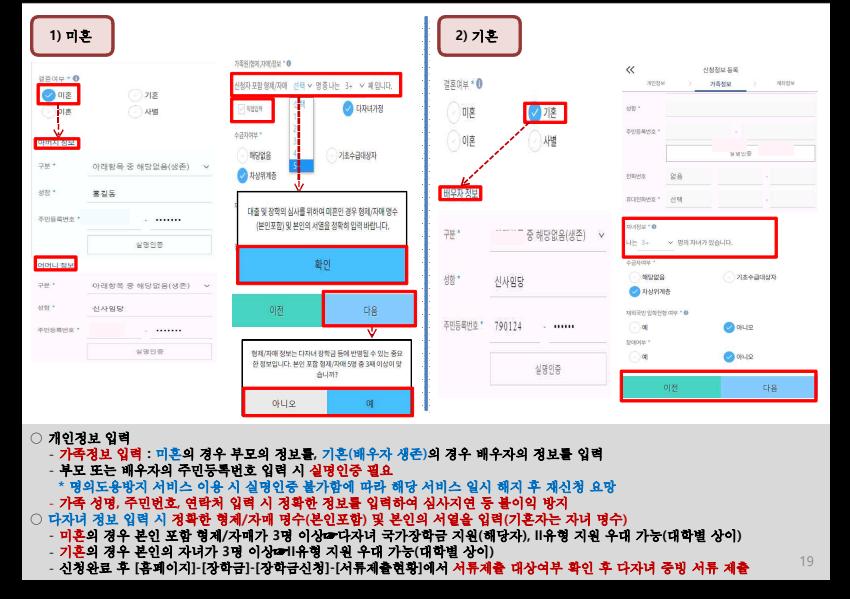

### **국가장학금 신청하기 : STEP 4. 신청정보 등록 – 가족정보 입력**

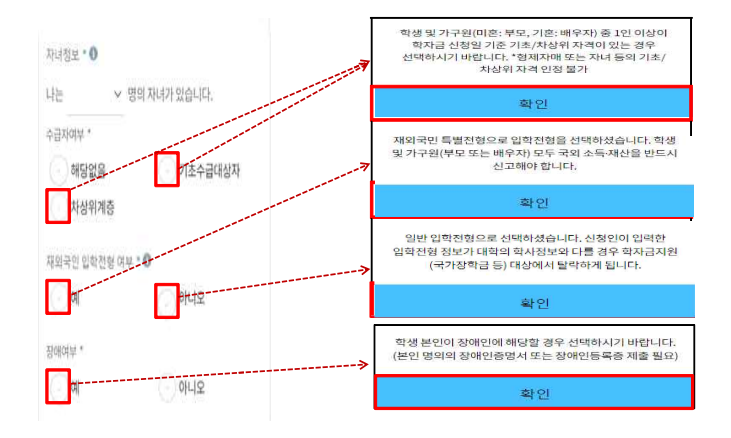

#### ○ 기초**/**차상위 **:** 신청일 기준 학생 및 가구원**(**미혼**:**부모**,** 기혼**:**배우자**)** 중 **1**인 이상이 자격을 보유하고 있는 경우에만 선택 ○ 재외국민 입학전형 여부**:** 입학 당시 재외국민 특별전형으로 입학했는지 여부 선택 **※** 실제와 다르게 선택하거나 국외 소득**,** 재산 신고 누락 시 학자금 지원이 제한되므로 선택 시 유의 ○ 장애인 **:** 학생 본인이 장애인에 해당할 경우에만 장애인 선택

### **국가장학금 신청하기 : STEP 4. 신청정보 등록 – 계좌정보 입력**

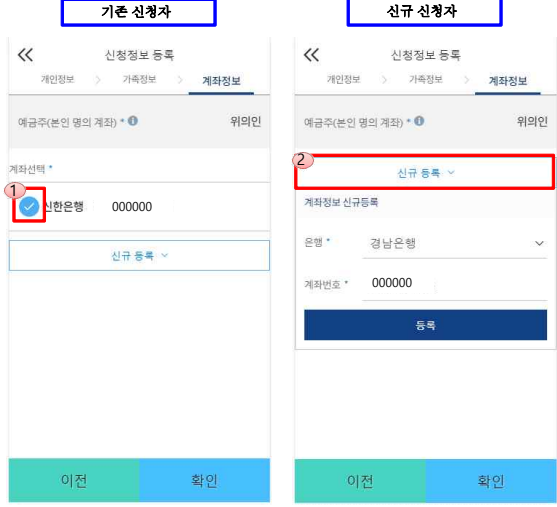

○ 국가장학금 지급계좌 입력 **-** 대학에서 입금할 신청학생 본인 명의 계좌번호 입력

### **국가장학금 신청하기 : STEP 5. E-러닝 이수하기**

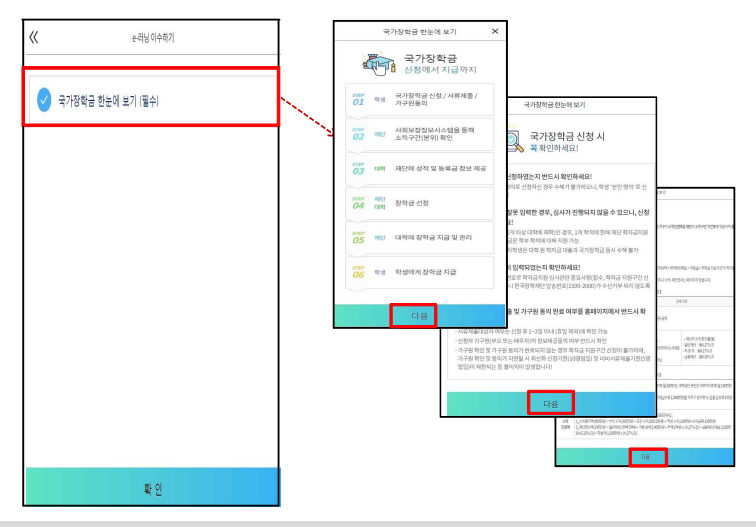

○ 국가장학금 한눈에 보기**(**필수 단계이므로 미확인 시 진행 불가**) -** 국가장학금 신청 <sup>및</sup> 서류제출방법 <sup>등</sup> 확인 <sup>후</sup> 팝업 하단 확인 버튼 클릭**!!(**확인 버튼 클릭 완료 <sup>후</sup> 다음 단계 진행 가능**)** <sup>22</sup>

### **국가장학금 신청하기 : STEP 5. E-러닝 이수하기-공공재정환수법 안내**

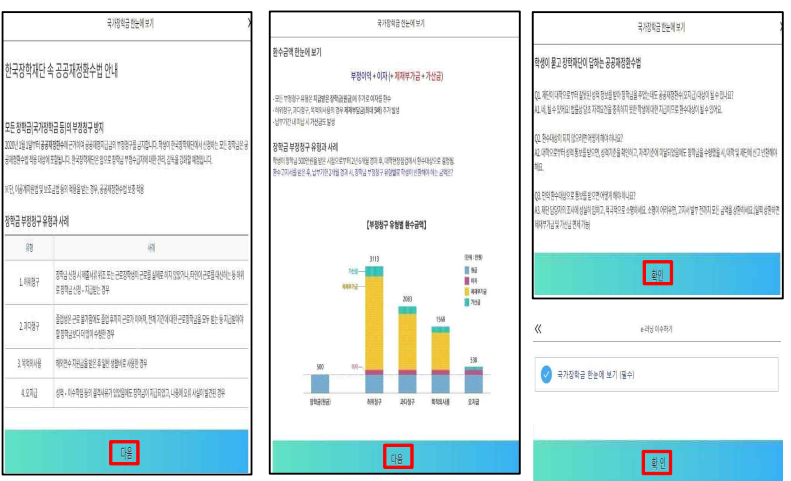

- 신청 시 입력한 가구원의 '가구원 정보제공 동의현황' 반드시 확인 및 미동의 시 기한 내 완료해야 국가장학금 수혜 가능 ·<br>동의여부가 동의함으로 확인되는 경우 추가적인 가구원동의 필요 없음
- 신청 **1**일**~3**일 이후 서류제출대상자 여부 확인 필요 - **[**장학금**]-[**장학금신청**]-[**서류제출현황**]**
- 신청서 작성완료 및 신청현황 확인 **※ [**장학금**>** 장학금신청**>** 신청현황**]**에서 신청결과 확인 가능하며**,** 시스템 이용자가 많은 경우 해당 메뉴에 신청내용이 출력될 때까지 **5~10**분 정도 소요될 수 있음

 $24$ 

- 신청 시 입력한 정보와 일치하는지 확인 및 공동인증서 **or** 금융인증서 **or** 민간인증서 전자서명 **※** 해당 화면에서 전자서명이 안 될 경우 국가장학금 신청이 불가하므로 최종 신청 여부 반드시 확인 필요

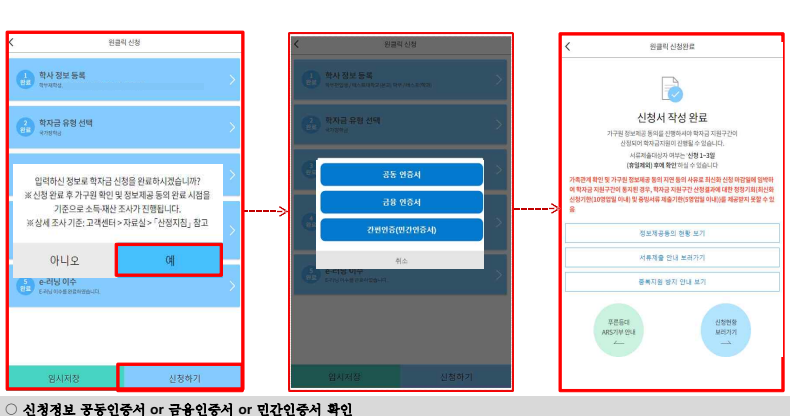

### **국가장학금 신청하기 : 신청하기 - 신청서 제출 완료**

#### ○ 가구원 정보제공 동의현황 확인 화면 **- [**어플 메인**]-[**가구원 정보제공 동의현황 바로가기**]** <sup>25</sup>

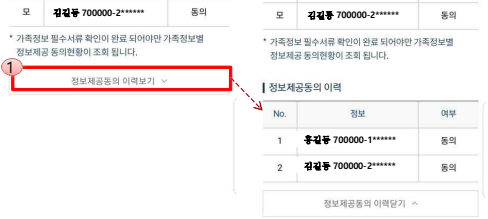

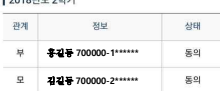

Looseld main

참조하세요 (400)

 $\overline{\left\langle \right\rangle }$ 가구워 정보제공 동의현환

가구원 정보제공 동의현횡 참조하세요 정보

 $\overline{\phantom{0}}$ 

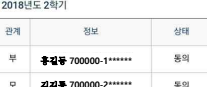

- ▲ ※ 가구원 동의를 완료하지 않은 경우 학자금 지원구간 산정이 불가합니다. 오프라인 동의 절차를 진행하기 위해 신청자 정보확인 및 필수안내사항 고지 등이 될 요하므로 한국장학재단 상당센터 (1599-2000)로 무의바랍니다.

참조하세요

※ 동의대상 가구원이 확정(가족관계 확인 및 서류처리 완료)된 이후 동의서 양식 요청 및 출력, 제출이 가능합니다.

※ 다만, 동의서 양식 출력 및 제출시 아미지형식(TIF)은 모바일에서 서비스를 제공할 수 없으므로, 정보제공동의와 관련된 서류를 제출할 때에는 '홈페이지 > 로그인 > 장학 금/학자규대출 > 가구워 정보제공 동의' 메뉴를 이용해 주시기 바랍니다.

※ 동의서 양식은 한국장학재단 상당센터(1599-2000/에 요청, 작성 방법은 '홈페이지 -고객센터 - 먼저학인해요 - 자료실'의 '가구원 정보제공 동의서/서면 샘플'을 참조하 시기바랍니다.

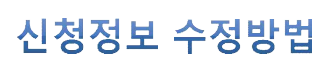

혹, 한국장학재단

Little

 $1461$ 

## **국가장학금 신청정보 수정 방법**

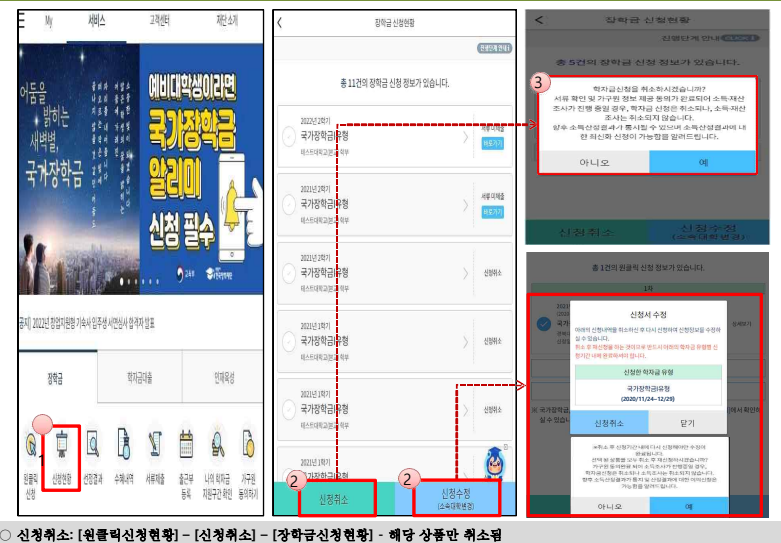

○ 신청정보 수정**: [**원클릭신청현황**]-[**신청수정**(**소속대학변경**)]-**신청된 모든 상품 취소**(**반드시 신청기간 내 재신청 필요**!!)**

히 기한 내 신청 완료해야 함

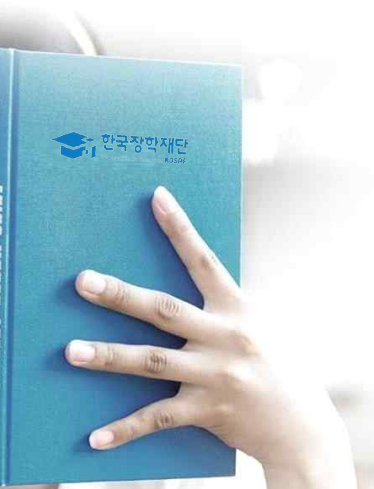

# 가구원 동의 절차

#### ○ **[**메인화면**] – [**가구원 정보제공 동의 바로가기**]** 클릭 ※ 준비사항 **:** 부모 또는 배우자의 공동인증서 **or** 금융인증서 **or** 민간인증서 지참 ○ ① 개인정보제공 및 약관동의**,** ② 실명확인**,** ③ 공동인증서 **or** 금융인증서 **or** 민간인증서 인증 ○ 개인정보를 제공하는 사람**(**대학생의 부∙모 또는 배우자**)** 공동인증서 **or** 금융인증서 **or** 민간인증서 인증

**가구원 동의 절차**

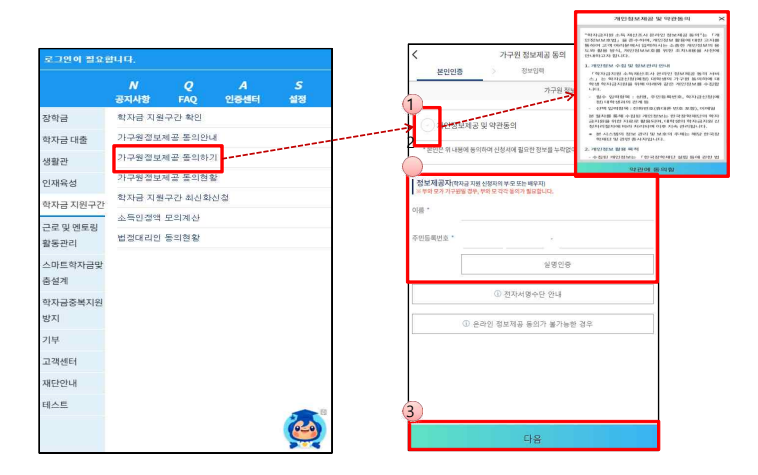

#### ○ **[**학생신청정보 존재 시**]** 동의대상자 선택 ☞ 개인정보 및 금융정보 제공 동의박스 체크 ☞ 동의완료**(**공동인증서 **or** 금융인증서 **or** 민간인증서**)** ■ 동의대상자(신청자) 선택 ☞ 개인정보 및 금융정보 제공 동의박스 체크 ☞ 동의완료**(**공동인증서 **or** 금융인증서 **or** 민간인증서**)** <sup>30</sup>

**CHARLES AND ARRESTS AND ADDRESS** 개인정보를 제공받는 사람 (학자급 지원 신청자) 직접등록 인정보를 제공받는 사람에 자료하세요. olameta 는(은) 등록자에게 학자금 지원을 위한 소득 재산 정보 営業 제공동의 **CERALISTY** 过量 导量对 이름 \* arisis sie **ONROL BENICKS OK BRITISH REGISTER DOM** ALC: YES  $9.74888$ 등록자주민번호 \* **CFS** 실명인증 개인정보를 제공받는 사람으로 이용 등록하는 데에 취소 号号 동의 하시겠습니까? 가구의 정보제공 등이 MONE zavaje CENTRA AVENUE **OHLI 9** DRAMAGE VIS AND SCARTER AT **2006/08/2006 0.0282 0.03/06/0 ... X** NOTES NEED A ABREL AND THE REAL **JOHNSON** ACTIVITIES OF ASSAULT CONTACT AND THE ACTIVITIES OF THE DISCRETE DISPOSITION IN THE RESIDENCE 018.91 **GRYMERMER ENTIRE** one worth reports making paremakingsand video 약관동의 후 공동인증서 **or** 금융인증서 **or** IP BACKHIRES HIGH RISH GOLD RECEIVED **CO ARROR MO EN MOJES SPECI OR 2010** WASHINGTON AND AGREEMENT OF THE THEFT OF THE CARD COMPANY OF THE CARD COMPANY OF THE CARD COMPANY OF THE CARD COMPANY OF THE CARD COMPANY OF THE CARD COMPANY OF THE CARD COMPANY OF THE CARD COMPANY OF THE CARD COMPANY OF T 191 (1971)이 조회되지 않을 경우, (작전등록)할 수 있 and DAVIA SALAMIN ST. HOOK DOWN 민간인증서 전자서명 시 완료 69 PRINTERS CLUB & MITRIUM ERIS TEST TWING HAVE A MARINE REPORT TO H243, TH REVENUES NOT FIRST LIKE THE [집 등록한 데이터가 출발하지 않을 경우 <u>재조회 서류</u>을 사용하세요] get the entry that worked and an **SIN G SSELICE** SECTION MISCONS GROUND DO TO SHOW ON DAYS ON A 23 의 재자사형 6단으로 등의해야 합니다 保安期菜料 ning source request administration with the company moderning 可信長等 相差數 ERSRRENNE S NORRWERN WA RL as price to began our complete state the price of THAT OF PERSONAL INVESTIGATION CONSULTING RESIDENCE. BOIS ORNAL NO DEVOLSN M WE GOING SERIE GREG O OVE LEGIO 200 BOSTE 2015 VIELO 선택 데용의 용록자 사제 citt. Sympatho, HENOS HORN- 000 500 D-18 % NR 2.9H-16 SHOLEL gura. - GROVING RIP OFFICE MASSEUMERS SEE 51 8218 82003198 OLDESTON SUBJECT TO THE VEHICLE OF DESIVES XI3 ANE ESSENY EMIXES O  $-128$  cess 1.403 06800 2499 3000 2010/04/2012 10:22:23:24 S.2014 11 DISCOVER DISPONSIBLE IN DISPOSITIONS OF MI ANGERS Distributioned sales (1980 Services See 031061060-1806 Simmulary HVG Simmulary - 학자금지원 에서 결정 이제 한단 급용정보(금융 신용 선물정보) 제공동의 - NASAM HOUSE NERVIN, S.S. HOUS IN JACCOR GALIZONIAGO MULLAG MAIN in NICES 2010AN SERIOR GARRIER RUSS ii o  $\times$ 정보제경자( ) (11) 전자서방수단으로 동의제야 합니다 ANNOUNCE ACROSS OF WINDOW A RUNAW INVESTIGATION  $8.272$ 高空游戏学院 917100 56 9100 127408-0615-02

학생 신청정보 미존재 시 동의 대상자 등록

**BRAZEN** 

### **가구원 동의 절차**

MADELA

2010/01/03 02:3

图解器板

**PEACH USE** 

## 서류제출 방법(대상자)

한국장학재단

崩

**REAL** 

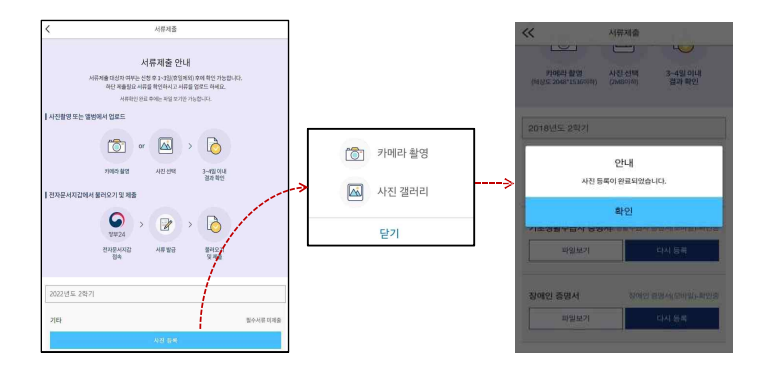

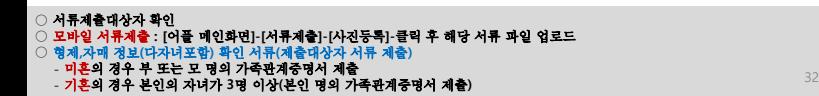

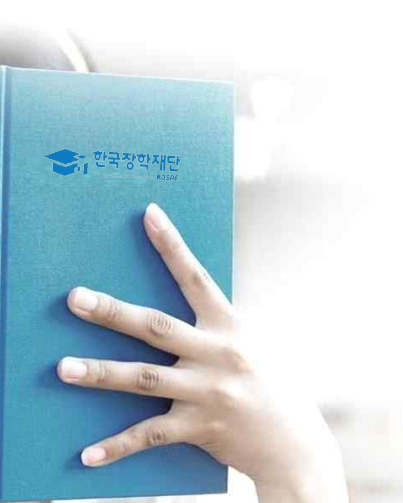

# 국가장학금 신청 시 유의사항

## **국가장학금 신청 시 유의사항**

### Good Bad

#### ○ 반드시 본인 명의로 신청

- 수혜받을 대학생 본인이 정확한 대학

### ○ 정확한 소속대학으로 신청

- 학교정보 입력 시 비슷한 이름의

#### ○ 본인의 정확한 학적 입력 - '23년 1학기 기준으로 본인의 신입, 재학, 편입, 재입학 입력

#### ○ 다자녀 정보 정확히 입력

#### ○ 가구원 동의 및 서류제출 완료

○ 공동인증서 **or** 금융인증서 **or** 민간 인증서 발급 후 기한 내 신청

### ○ 최종 신청완료 여부 확인

- 신청현황에서 신청완료 여부 확인

#### **પ— 1 ㄷ u º ㄱ~ ㄴ'®**<br>수혜받을 대학생 본인이 정확한 대학 **- 대학 국가장학금 수혜 불가**<br>및 가족정보를 입력하여 신청 완료 국가장학금 수혜 불가

### **정확한 소속대학으로 신청**<br>학교정보 입력 시 **마**름의 **1999년 11월 2일 대학으로 신청할 경우 심사가 지연**<br>타대학을 선택하지 않도록 유의 되거나 국가장학금 수혜 불가

**(**오입력 예시**)'23**년 **1**학기 편입생이 **'23**년 **2**학기에도 **"**편입**"**으로 신청 ☞ **'**신입**,**편입**,**재입학**'** 학기 이후 학기는 **'**재학생**'**

### ) **나사너 정로 정책이 있더**<br>- 미혼: 형제/자매 명수 및 인의 서열 - 이**지 : 대자녀 우대 불가능**<br>- 기혼: 자녀 명수 정확히 입력 다자녀 우대 불가능

가구원 미동의 또는 서류제출대상자의 서류가 제출되지 않은 경우 국가장학금 지원 불가

마감일에 임박하여 공동인증서 **or** 금융인 증서 **or** 민간인증서 발급 시 기간 내 국가 장학금 신청이 불가할 수 있음

신청 진행 중 중단되는 경우 국가장학금 신청이 완료되지 않아 수혜가 불가하므로 반드시 최종 신청완료 여부 확인 필요